## How to Access W-2 and W-2C Tax Forms in Workday

On July 1, 2022, UCF launched Workday, a new Enterprise Resource Planning (ERP) system that replaced PeopleSoft. Employee records and documents following July 1, 2022, are now stored in Workday.

All current employees and employees who separated from UCF in 2022 or 2023 must login to Workday to access the electronic W-2 and W-2C tax forms for the 2022 tax year. For those who did not elect the electronic format, paper W-2 forms will be postmarked no later than January 31. If you elected an electronic form and would like a paper form, you may view and print your W-2 form in Workday by following the instructions below.

## How to Login to Workday to Access the W-2 and W-2C Tax Forms:

- 1. Visit <a href="https://workday.ucf.edu/">https://workday.ucf.edu/</a> using a web browser
- 2. Login using your NID and NID Password
  - a. If you have issues or need assistance with logging in, please contact UCF IT.
- 3. Once you have successfully logged in, navigate to the **Menu** option located on the top left side of your screen:

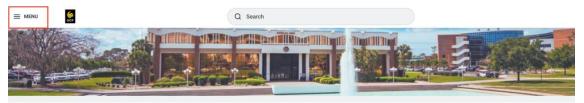

4. Click on the **Pay** application (**NOTE**: Your menu items may look different than what is pictured below; however, you should see the option for the Pay application):

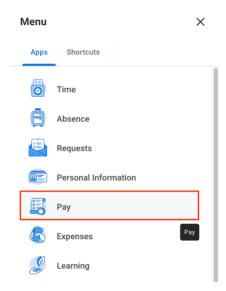

UNIVERSITY OF CENTRAL FLORIDA

5. Navigate to **View Tax Documents** and click on the **Tax Documents** option:

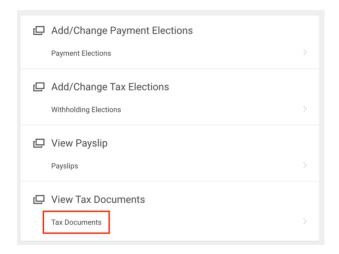

6. View/Print your W-2 and W-2C (*if applicable*) tax forms by selecting the View/Print option (for W-2) or the Employee Copy option (for W-2C):

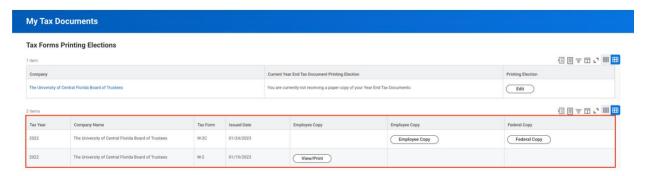

Questions concerning information shown on Forms W-2 and/or W-2C can be referred to UCF Payroll Services via email at <a href="mailto:payroll@ucf.edu">payroll@ucf.edu</a>.